# Advantage Reporting Tool

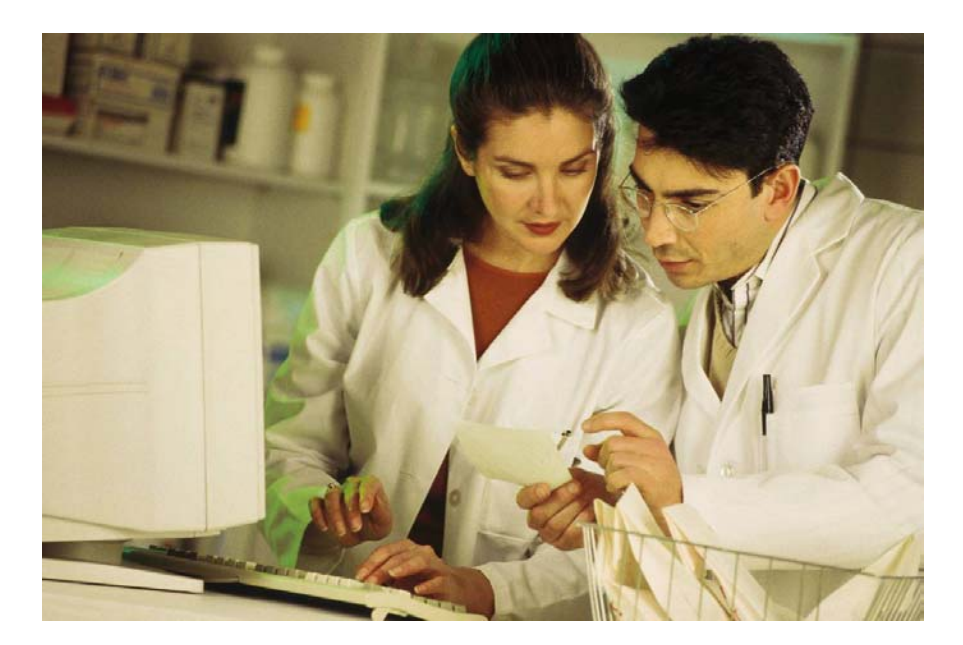

www.APGQA.com

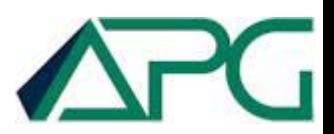

### Study Reports - The Information You Need at Your Finger Tips - Available All the Time

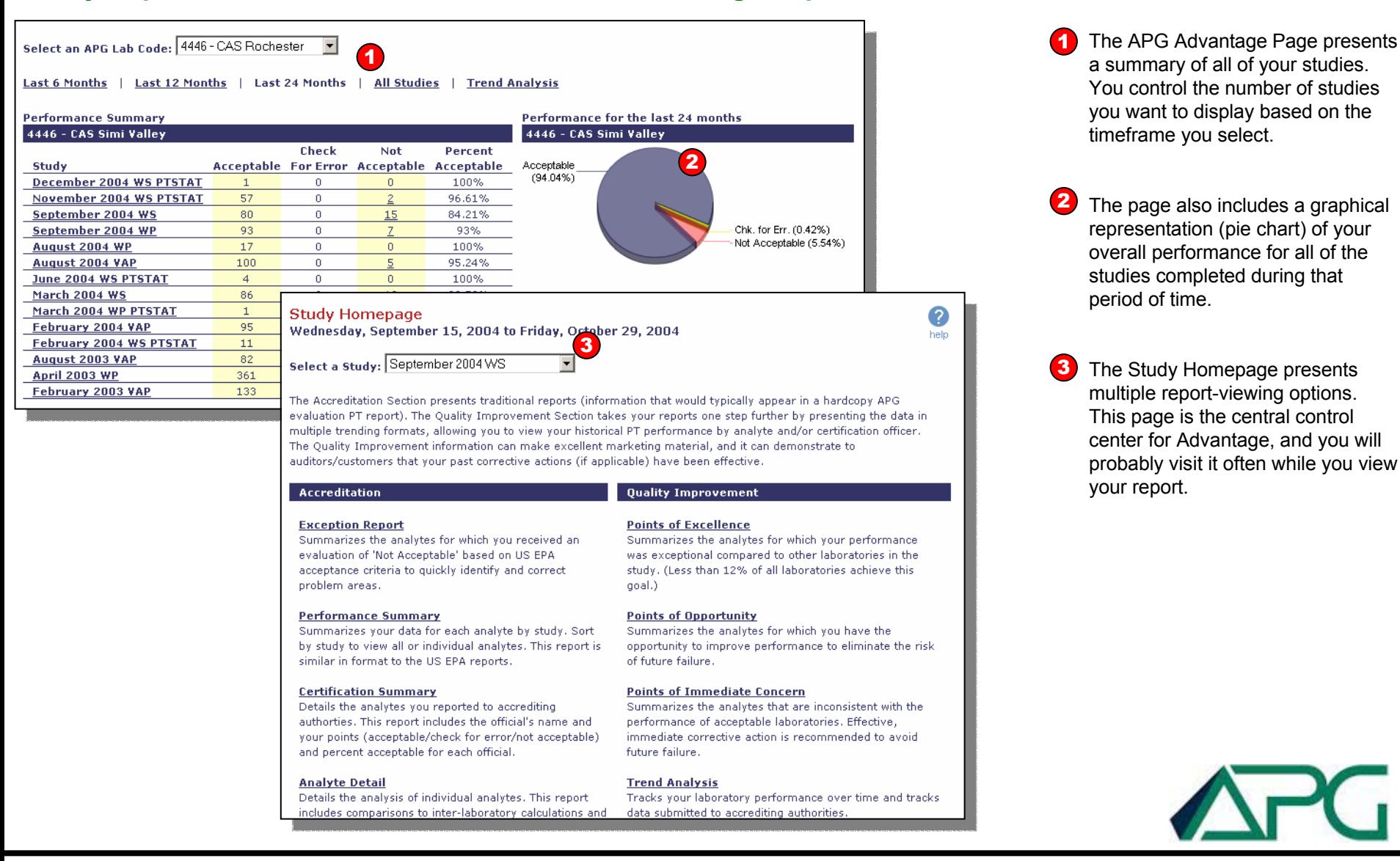

### **Accreditation – Performance Report & Exception Report**

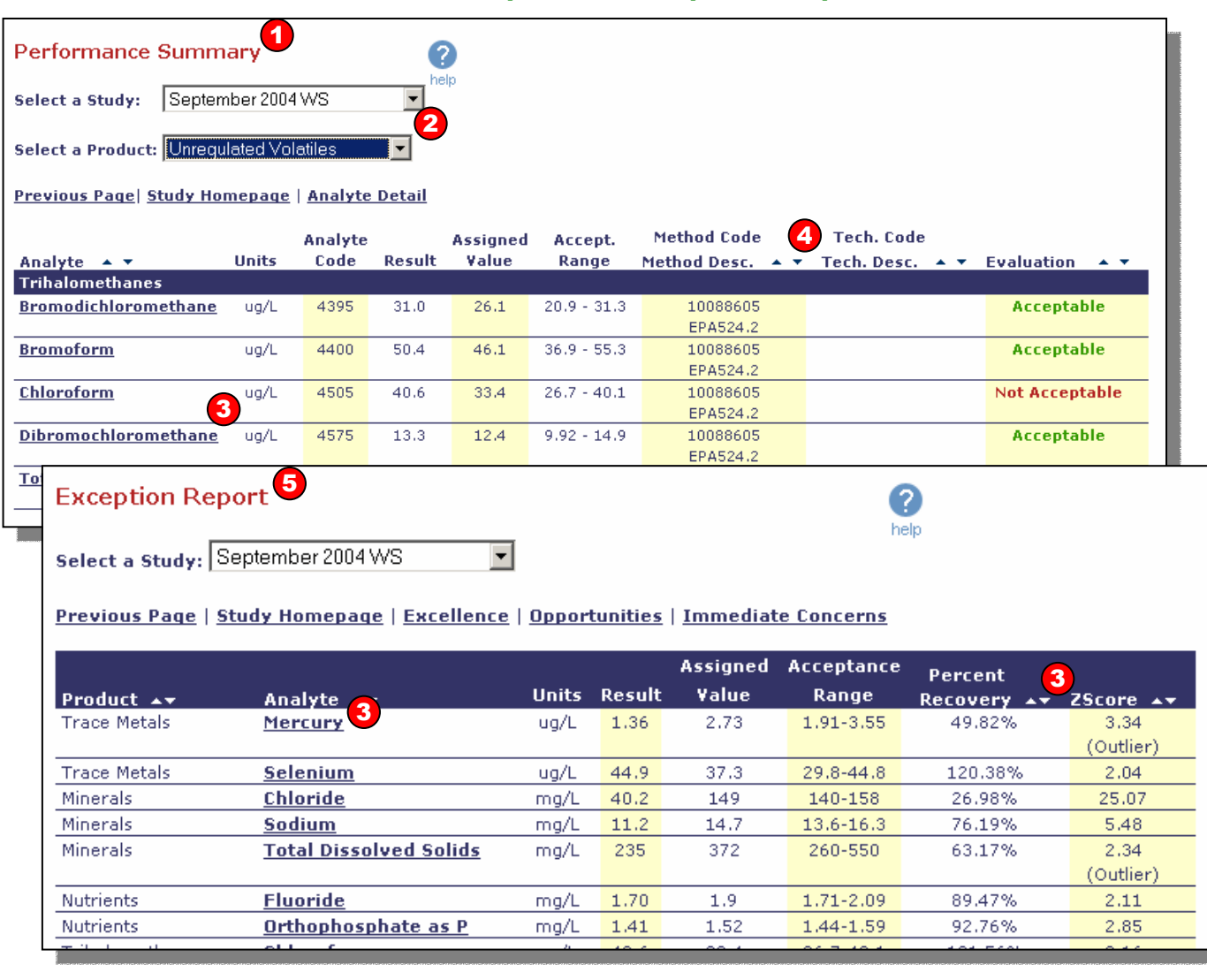

The Performance Summary Report summarizes your data for each analyte by product. 1

2

Use the **Select a Study** and **Select a Product** drop down menus to change between studies and select products within a study. You will have the option to select an individual product or all products for a given study.

You can click on the analyte name link in the first column of the table to view more information.3

Wherever you see the up/down arrows, you can click on these arrows to sort the table columns in ascending or descending order. 4

The Exception Report summarizes the analytes for which you received an evaluation of 'Not Acceptable' based on US EPA acceptance criteria. This report allows you to quickly identify and correct problem areas in your laboratory. Immediate corrective action is recommended to resolve these issues.5

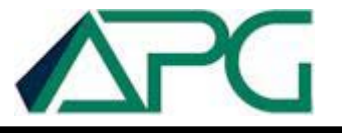

### **Accreditation – Certification Summary**

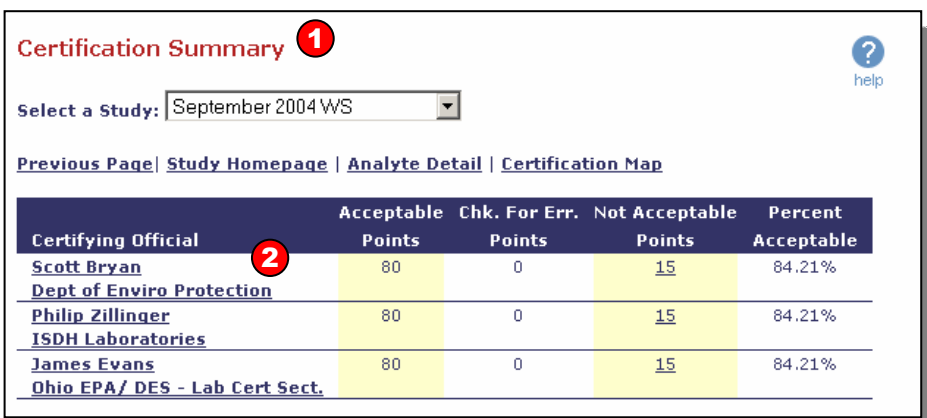

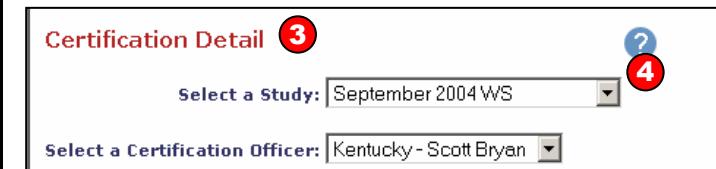

#### Previous Page | Study Homepage | Certification Map

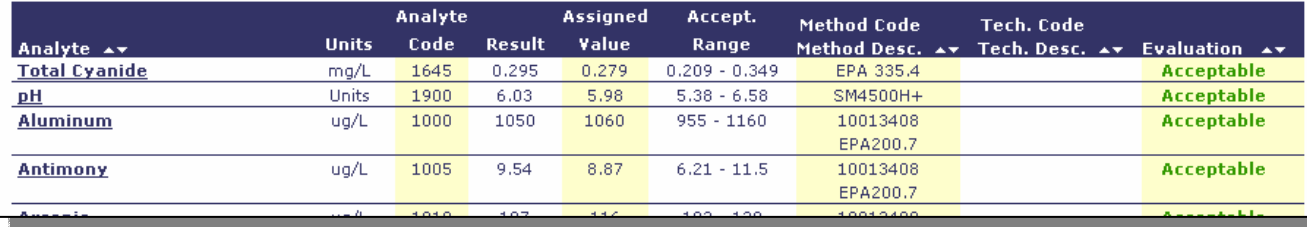

The Certification Summary details the analytes you reported to accrediting authorities for a given study. This report includes the official's name and your points (acceptable/check for error/not acceptable) and percent acceptable for each official.1

If you want to view more detail about the analytes you reported to a certain certifying officer, you can click on the officer's name in the 'Certifying Official' column of the table.

2

3

The Certification Detail Page presents the data for all of the analytes you reported to a specific accrediting authority for a given study.

You have the option to view other studies by using the **Select a Study** and **Select a Certification Officer**drop down menus 4

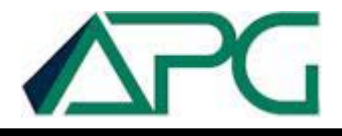

### **Quality Improvement – Going a Step Beyond**

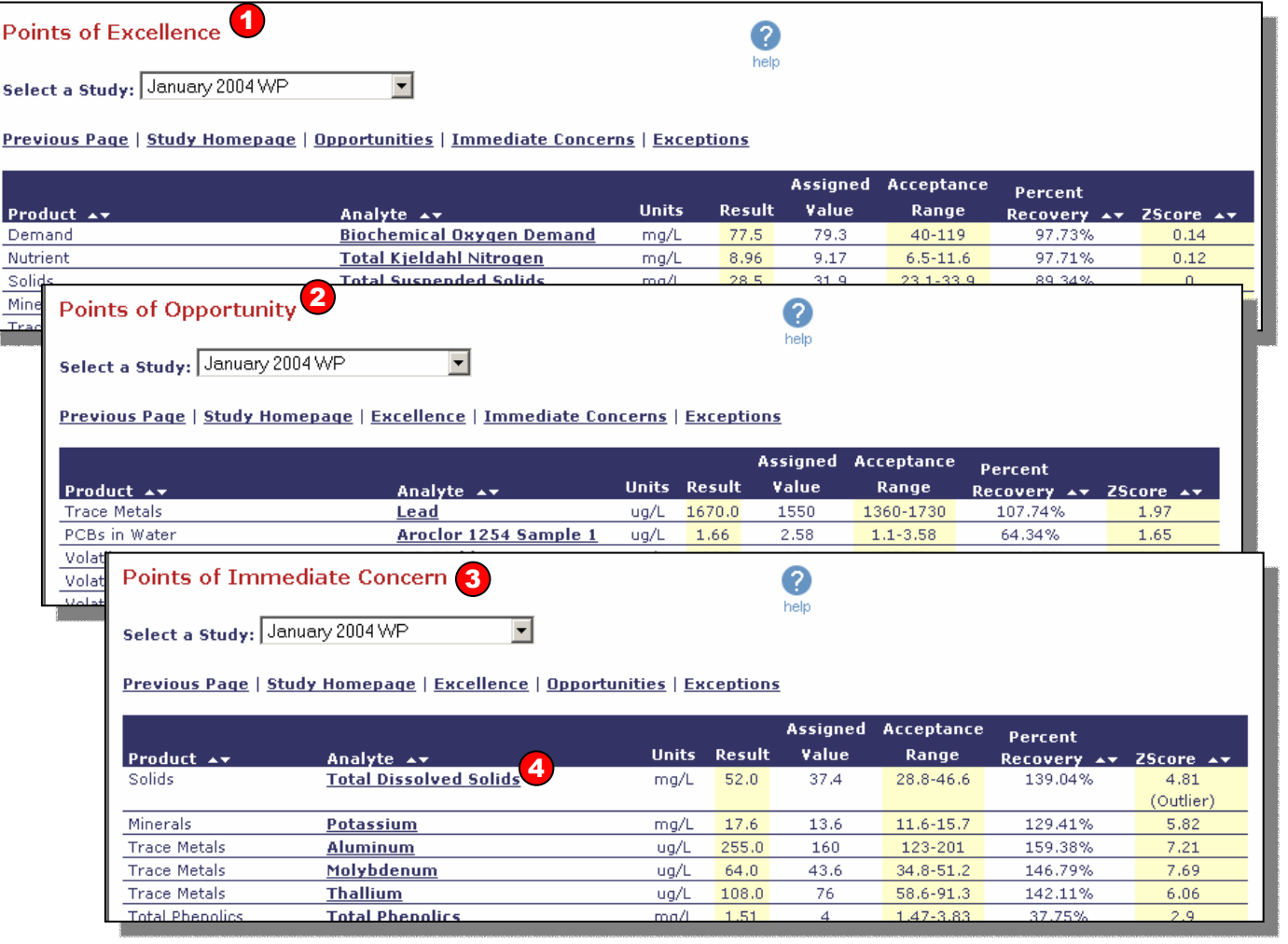

The Points of Excellence summarizes the analytes for which your performance was exceptional compared to other laboratories in the study. Less than 12% of all laboratories achieve this goal.

1

2

The Points of Opportunity summarizes the analytes for which you have the opportunity to improve performance to eliminate the risk of future failure. It is recommended that the cause of the issues be identified and resolved through corrective action.

The Points of Immediate Concerns summarizes the analytes that are inconsistent with the performance of acceptable laboratories. Effective, immediate corrective action is recommended to avoid future failure. 3

To view more details about the analytes, you can click on the analyte name. 4

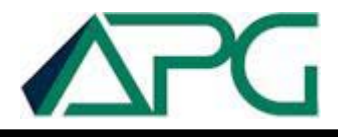

### **Quality Improvement – Going a Step Beyond**

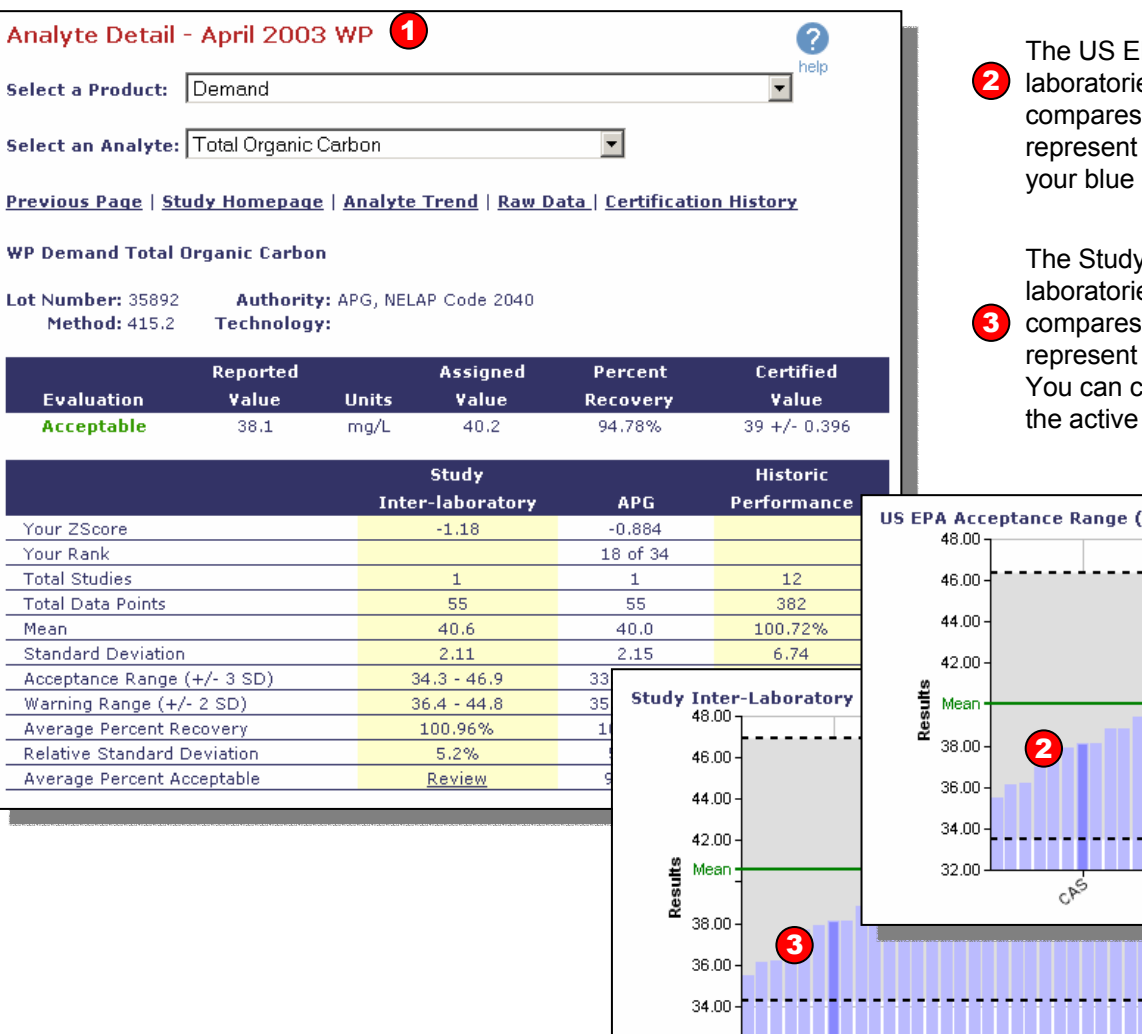

The Analyte Detail Page presents the analysis of individual analytes. You can filter by product to view analyte details. This report includes comparisons to inter-laboratory results and US EPA acceptance criteria. 1

The US EPA Acceptance Range graph depicts the results of all of the laboratories that reported data for the active analyte. The graph compares your result to all of the other results. It also includes lines that represent the study mean and the high and low limits. You can click on your blue bar to view a detailed participation report for the active analyte.

The Study Inter-laboratory graph depicts the results of all of the laboratories that reported data for the active analyte. The graph compares your result to all of the other results. It also includes lines that represent the study mean and the high and low limits. You can click on your blue bar to view a detailed participation report for the active analyte.

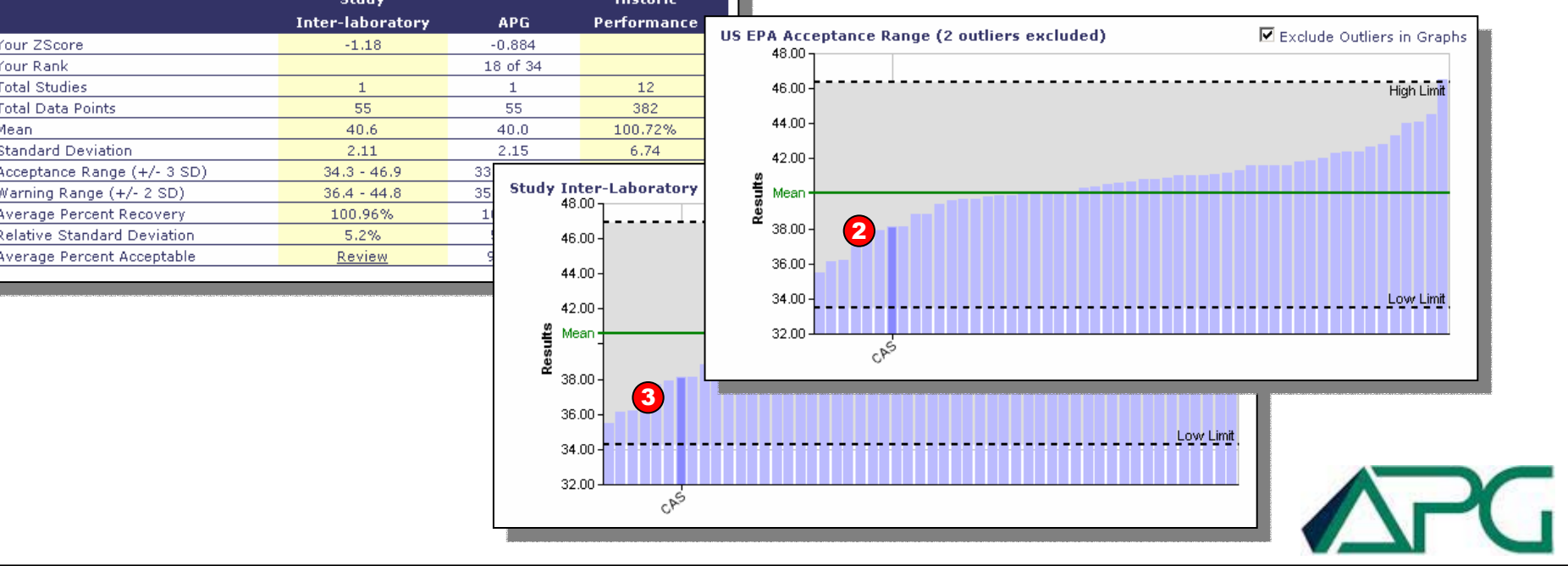

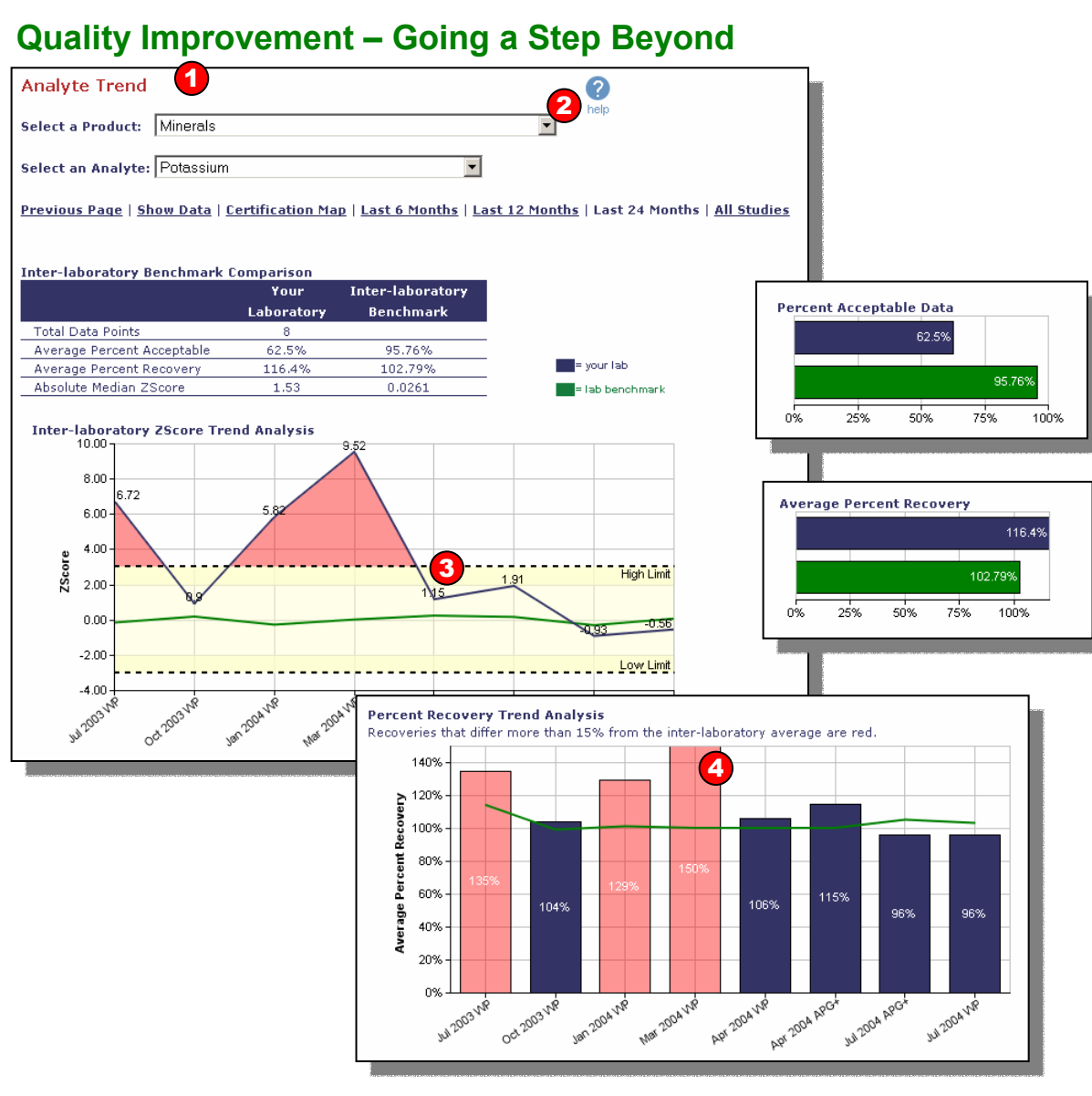

The Analyte Trend compares your historical performance for an analyte to the historical performance of the inter-laboratory benchmark (all participating laboratories). This trend data may help to demonstrate to auditors or customers that your past corrective actions have been effective. 1

You can sort by product and analyte to view analyte performance trends. 2

3

4

You can determine the amount of time you would like to see presented in the graphics.

This Inter-Lab ZScore graph depicts your historical results for the active analyte compared to the inter-laboratory results. You can click on either line to view more analyte details.

Recoveries that differed more than 15% from the inter-laboratory average are red.

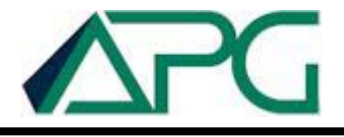

1,2,3-Trichlorobenzene

1,2,3-Trichloropropane

1,2,4-Trichlorobenzene

1,2-Dibromoethane

1,2-Dichloroethane

1,2-Dichlorobenzene

1,2-Dibromo-3-chloropropane

### **Quality Improvement – Performance Trends at a Glance**

2.00

1.33

 $2.00$ is/s

2.50

2.50

 $2.21 s/s/s/s$  $2.29 - 6/6$ 

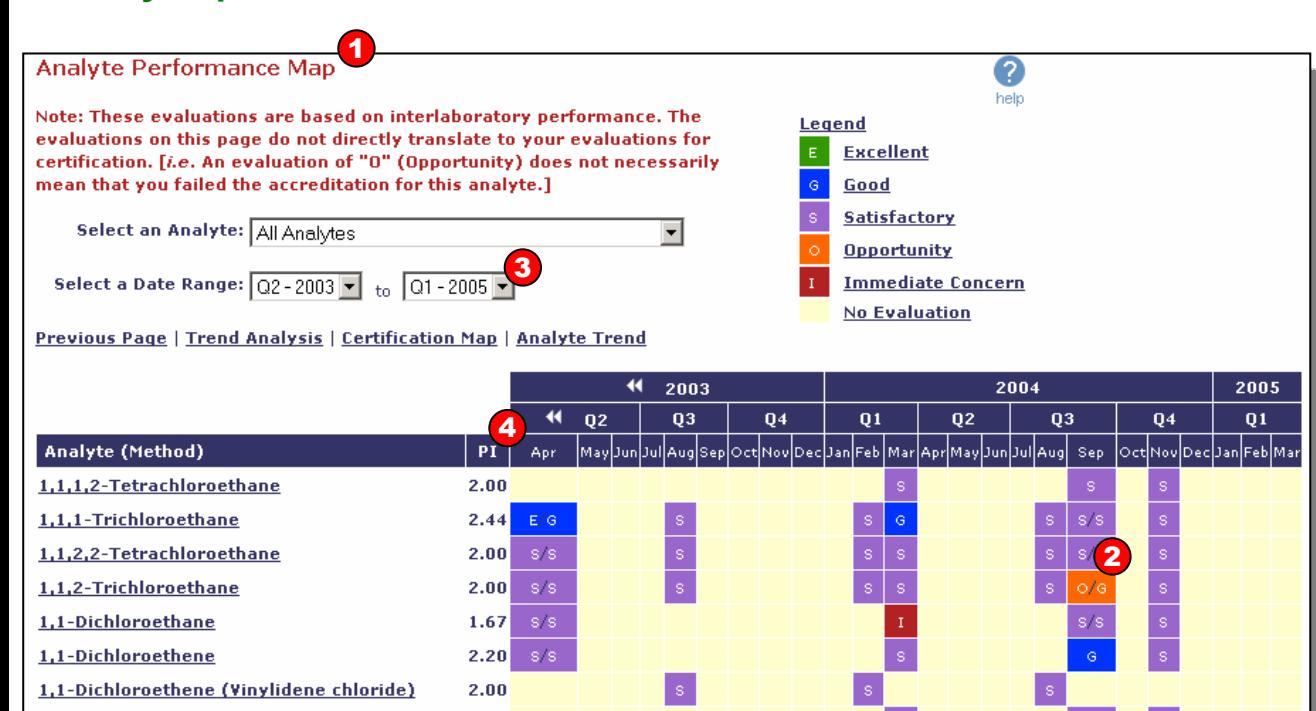

The Analyte Performance Map presents a graphical depiction of your performance over time for an analyte based on interlaboratory comparisons. This page will help you to determine whether your performance is improving/decreasing/staying-the-same for an analyte. 1

The colored boxes with evaluation letters inside designate your evaluation for the active analyte and a specific study. All products that include the active analyte are included in the map. (*i.e..* An analyte may be in multiple products, such as WP and WS.) 2

You can adjust the time period with the **Select a Date Range** drop down menu or the white arrows that appear on the map. 3

This value is much like a grade-point average you would have earned in school. To calculate this, a score is assigned to each of the evaluation levels as follows:Excellent =  $A(4.0)$  $Good = B(3.0)$ Satisfactory =  $C(2.0)$ Opportunity =  $D(1.0)$ Immediate Concern = F (0.0) 4

 $\overline{s}$ 

 $G/I$ 

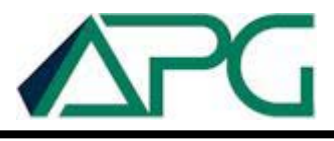

## **Certification Trends at a Glance**

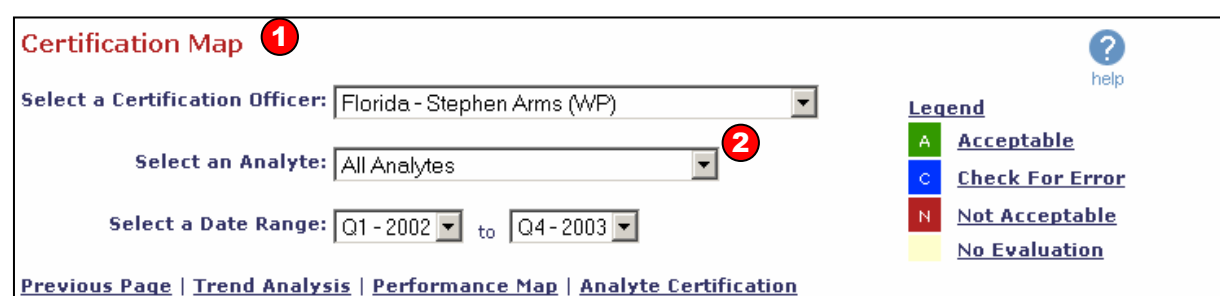

₩ 2002 2003  $\overline{\mathbf{r}}$  $44$  Q1 Q<sub>2</sub> Q3  $Q<sub>4</sub>$  $Q1$ Q<sub>2</sub> Q3  $04H$ **Analyte (Method)** [Jan|Feb|Mar|Apr|May|Jun|Jul|Aug|Sep|Oct|Nov|Dec|Jan|Feb|Mar|Apr|May|Jun|Jul|Aug|Sep|Oct|Nov|Dec| 3 Ă 1,1,2,2-Tetrachloroethane 1,1,2-Trichloroethane 1,1-Dichloroethane 1,1-Dichloroethene 1,2,4-Trichlorobenzene 1,2-Dichlorobenzene 1,2-Dichlorobenzene 1,2-Dichloroethane 1,2-Dichloropropane 1,3-Dichlorobenzene 1,3-Dichlorobenzene 1,4-Dichlorobenzene 1,4-Dichlorobenzene (2) 1,4-Dichlorobenzene Ă  $2,4,5-T$ 

The Certification Map tracks your certifications over time. You can sort by accrediting authority, analyte, and date range to view the certification details for an analyte. 1

It also allows you to view your last evaluation that was not acceptable, the last two of three evaluations that were not acceptable, and the last two evaluations that were not acceptable. 2

To view analyte trend data, click on the analyte name in the first column of the Certification Map. 3

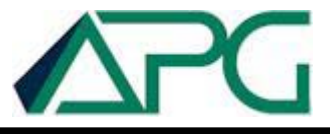

### **Certification History the Way You Want It**

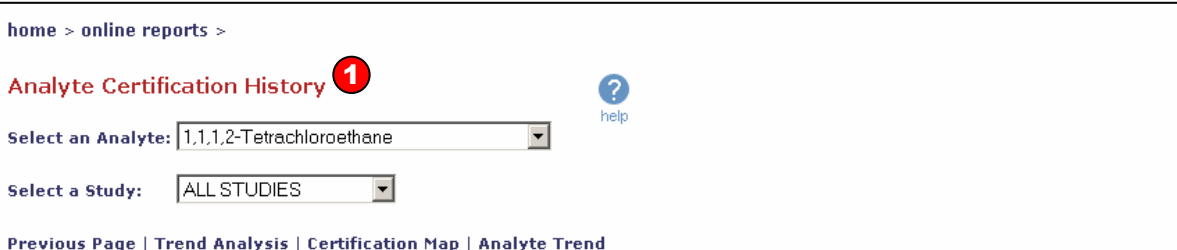

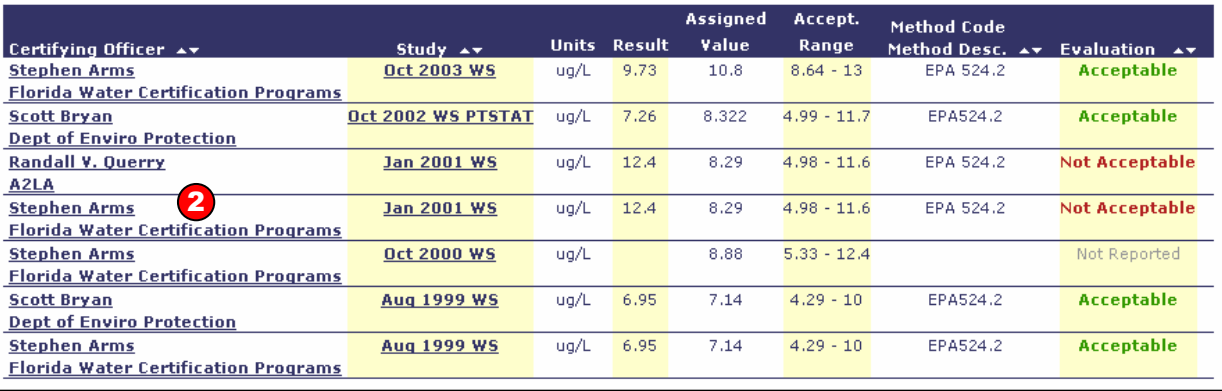

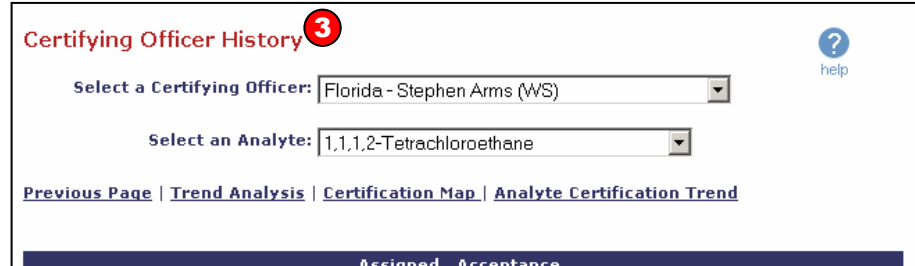

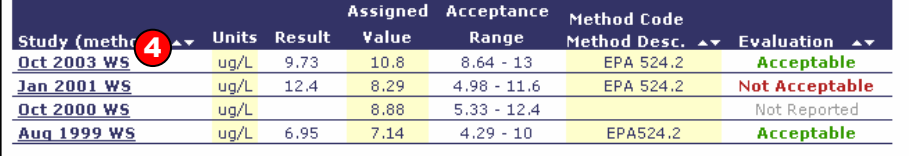

- The Analyte Certification History Page presents the data you submitted to certifying officers by analyte. You can select an analyte and study (or all studies) to view the certification information for each analyte. 1
- You can click on the officer's name to view certifying officer history and/or on the study name to view certification details. 2
- The Certifying Officer History presents the data you submitted to certifying officers over time. You can sort by certifying officer and analyte to view the study info for which you reported results for an analyte to a specific officer. 3
- You can click on a study's name to view more certification detail about that study. 4

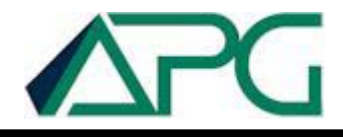

### **Study Trend Analysis – Monitoring Overall Facility Trends**

2

help

#### 1 **Study Performance Trend** Displaying studies since Monday, January 13, 2003

Previous Page | Last 6 Months | Last 12 Months | Last 24 Months | All Studies | Study Reports

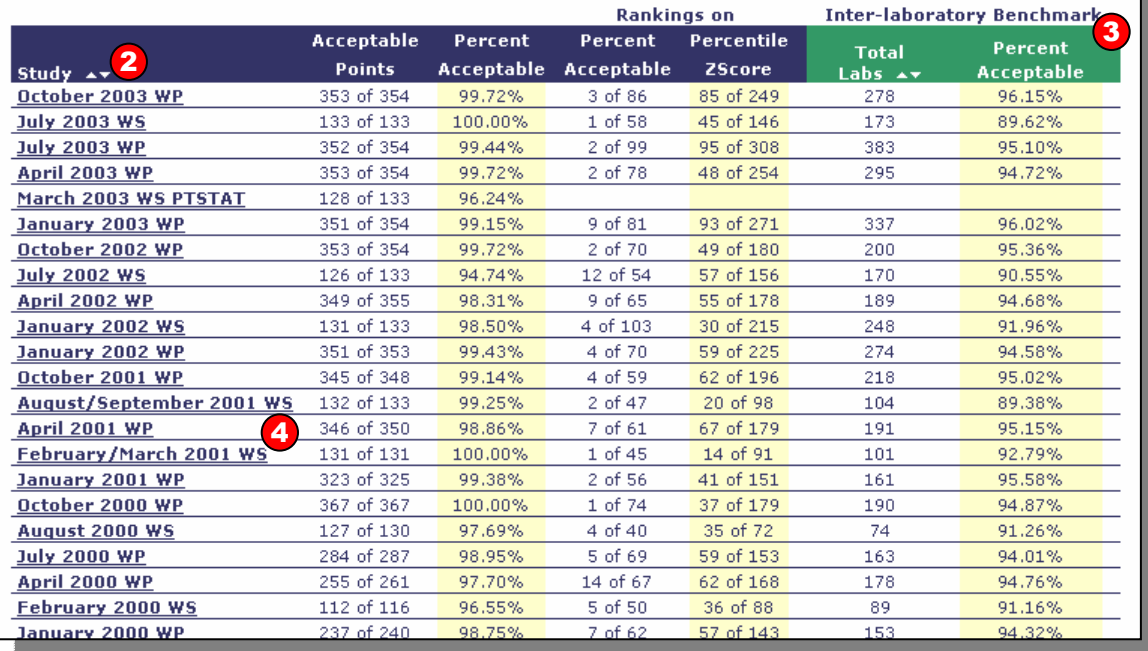

The Study Performance Trend Page compares your historical study performance to other participating laboratories. 1

You can sort by date range to view the desired number of studies. 2

3

The right side of the table (in green) presents inter-laboratory benchmark data, including the total number of participating laboratories and the overall percent acceptable.

Use the **Study Reports** link to return to the APG Advantage homepage for the selected study. 4

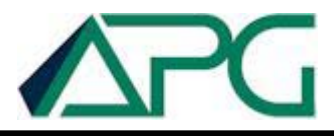

### **Trending Data at Your Fingertips**

### Trend Analysis<sup>1</sup>

The Trend Analysis page offers a variety of report options to help you visually track your historical laboratory performance and the data you submitted to accrediting authorities over time.

Select an APG Lab Code: 6116-CAS Simi Valley

#### **Accreditation**

#### **Certification Map**

Tracks your certifications over time. Sort by accrediting authority, analyte, and date range to view the certification details for each analyte.

#### **Certifying Officer History**

Presents the data you submitted to certifying officers over time. Sort by certifying officer and analyte to view the study results submitted.

#### **Analyte Certification History**

Presents the data you submitted to certifying officers by analyte. You can select an analyte and study (or all studies) to view the certification information for each analyte.

#### **Study Reports**

Returns you to the summary of all of your studies so that you can select another study.

### **Ouality Improvement**

#### **Analyte Performance Map**

Tracks your performance over time by individual analyte. Sort by analyte and date range to view analyte trend details.

#### Online Help 2 Analyte Compar

#### historica Welcome to Advantage's online help system. Each page in Advantage has its own help file, participa and you can access those pages by clicking on the  $\bullet$  help button in the top-right corner demons of each page to learn more about your options. The help pages include procedural correcti<sup>®</sup> information as well as definitions and explanations for various page elements.

2

help

#### **Study F** Previous Page | Study Homepage | Trend Homepage Compar

participa You can also navigate to the help files from the following comprehensive list of all of the desired available help pages:

#### **Study Reports** Online Directs

**Advantage Homepage Study Homepage Points of Excellence Points of Opportunity Points of Immediate Concern Exception Report Certification Summary Performance Summary Laboratory Ranking Analyte Detail Lab Information** 

**Trend Reports Trend Analysis Analyte Performance Map Certification Map Certifying Officer History Analyte Certification History Analyte Trend Study Performance Trend** 

If you do not find an answer to your question(s) in the help pages, please feel free to contact customer service at support@apqqa.com or toll-free at 800-272-4442 Monday through Friday, 8:00AM - 5:00PM (Eastern Standard Time).

### The Trend Analysis offers a variety of report options to help you visually track your historical laboratory performance and the data you submitted to accrediting authorities over time. The reports listed in the right column are Quality Improvement reports; these reports take your data one step further by presenting it in helpful trending formats

These Trend Analysis reports include several graphical depictions of your performance, and they can help you to determine how your performance has changed over time. The information presented within these pages may prove to be an excellent source of marketing material and/or information for your accrediting officials to validate that your laboratory's past corrective actions are working to improve your performance as time progresses.

 $\mathbf{2}$ **Comprehensive Online Help Files** are available

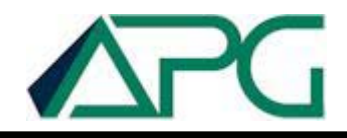